## **Entering Course Requests through Parent/Student Portal**

## **Access the portal at: portal.capousd.org**

Students must have their own portal account in order to select their elective course requests. Parent accounts do not normally have the ability to add these requests for their child. **However, some middle schools will enter their course requests through their Parent Portal Accounts.**

If you need to create a Student Portal account, follow the directions for creating a Parent/Student Portal account at the web address above. When you create the account it is very important that you select "**Student**" as the account type.

If you will be attending another school in the fall i.e. Middle school student to High School or Elementary student to Middle School, please make sure you select the correct record for next year from the Change Student menu after you login. It will indicate "pre-enrolled" with the school name and next grade level.

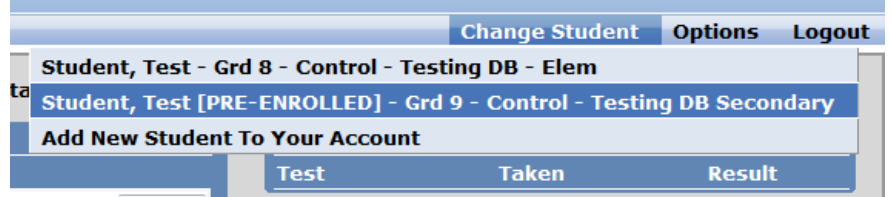

From the Home screen, select Student Info, Course Requests Entry.

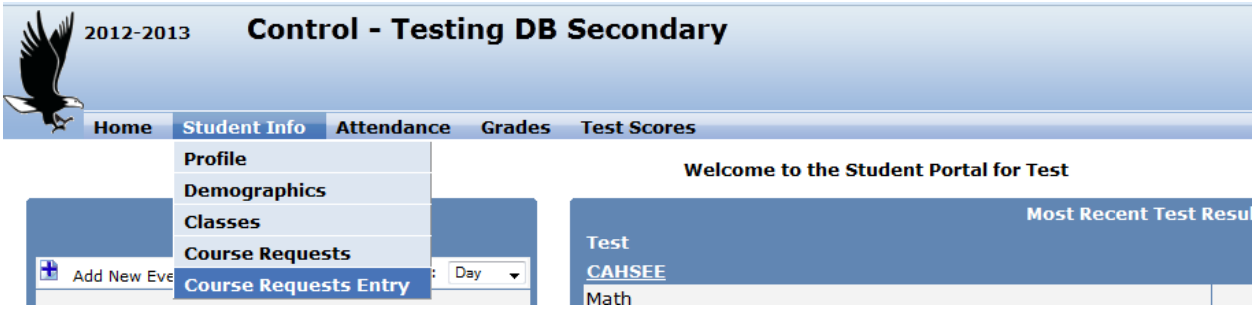

Any current course requests will be listed on the left. You can enter a course number, or search for courses from the right. A search can be done for all courses, or by subject area. Each school determines the courses per grade level that a student has to choose from.

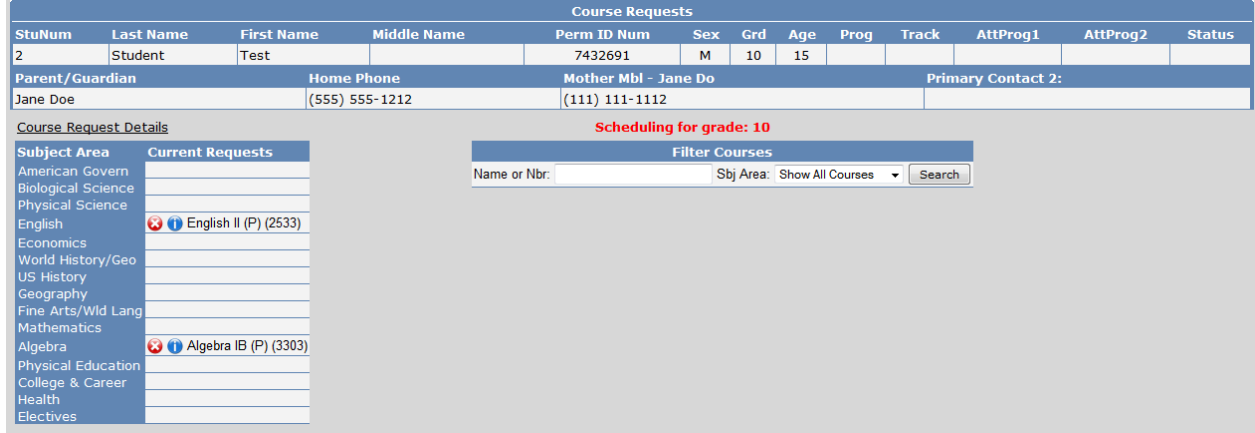

**Courses to choose from will display on the right.**

## **Click on a course to add your request.**

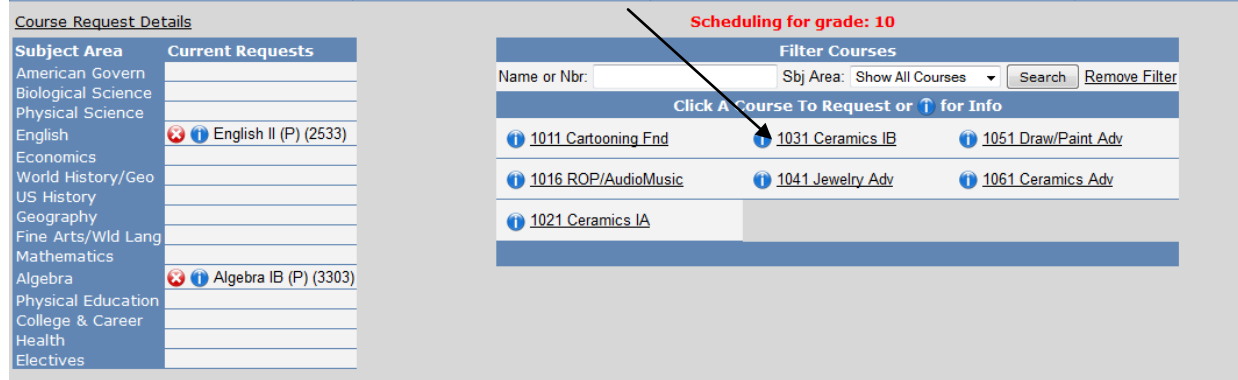

**Select the "i", to get more information on the course.**

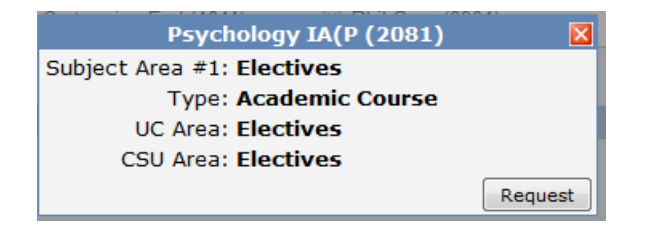

The course will be added to your requests.

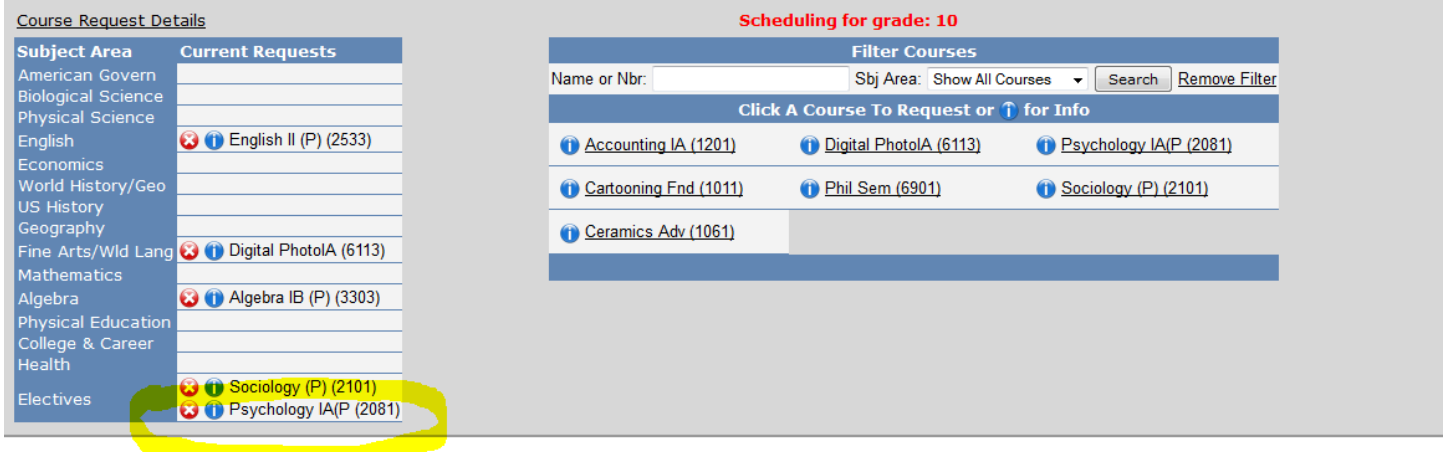

**Repeat the process for each course you need to request. If you need to delete a course select the RED "X" to remove the course request.**

**\*\*\* Be carefull not to delete any course request your Academic Advisor has entered for you (i.e. English, Math, Science).**

Please contact your schools guidance office for any questions regarding courses and the date range in which you are allowed to add/change your course requests.